## Economía

# Instrucciones para el administrador del **Inventario de** habilidades

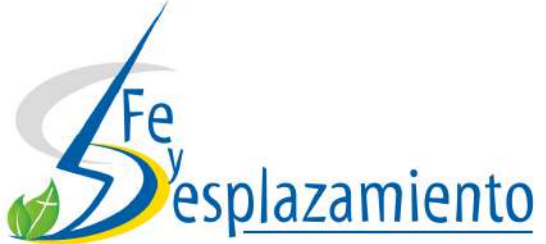

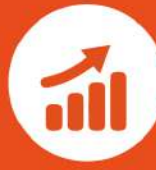

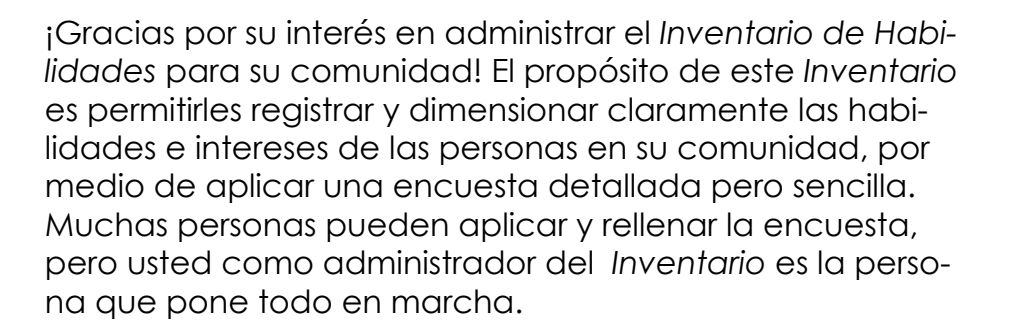

Como administrador, usted jugará el rol importante de crear una aplicación en *Google App Engine* y luego es tablecer la cuenta en el servidor *ODK Aggregate* la cual será utilizada por todas las personas que aplican y/o relle nan el inventario. Además, usted explicará a las personas como ellos pueden aplicar el inventario a otras personas y después subir los resultados al servidor *ODK Aggregate*. Finalmente, usted tendrá acceso a los resultados aglutina dos de la aplicación del *Inventario* en su comunidad.

En las siguientes páginas se encuentran instrucciones muy claras sobre cómo se puede:

- 1. Crear una aplicación en Google App Engine
- 2. Subir archivo a *ODK Aggregate*
- 3. Descargar y configurar *ODK Collect*
	- 4. Aplicar el *Inventario*
	- 5. Que hacer después que se ha aplicado el inventario

6. Ver, descargar, aglutinar y exportar los inventarios que han sido enviados.

#### **Crear una aplicación en** *Google App Engine*

*ODK Aggregate* es un servidor de almacenamiento y análisis de datos que proporciona formularios en blanco a *ODK Collect,* acepta formularios finalizados, administra datos recopilados y permite visualizar los datos recopila dos utilizando mapas y gráficos simples. *ODK Aggregate* se puede implementar en *App Engine de Google*, lo cual facilita su ejecución. *App Engine de Google* es una plata forma que permite crear aplicaciones web y móviles. Las siguientes instrucciones explican todo lo necesario para que usted pueda poner estas herramientas al servicio del análisis de las habilidades de su comunidad, y así se agili zará mucho el proceso de evaluar sus oportunidades para el futuro.

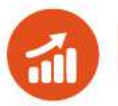

#### **Para instalar** *App Engine* **siga las siguientes instrucciones:**

**1**. Asegúrese de que Java 8 o superior esté instalado en el equipo que va a utilizar. La puede descargar en el siguiente enlace: *https://java.com/en/download/*. Luego haz clic en la casilla roja que dice "Java descarga gratuita".

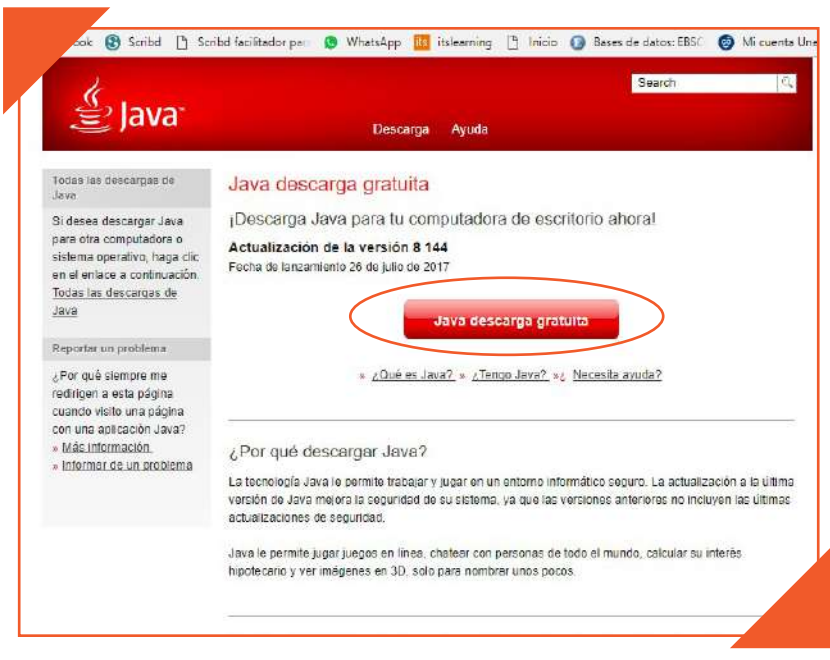

**2**. Para configurar un proyecto, en nuestro caso el "*Inventario de Habilidades*", en *App Engine* necesita entrar a *Google Cloud Platform,* hágalo a través del siguiente enlace: *https://cloud.google.com/* y haga clic en "Consola". Necesitará una cuenta de Gmail para usar *App Engine*; esta cuenta de Gmail será el propietario del "proyecto" de Google Cloud Platform bajo el cual se ejecutará tu *App Engine*1.

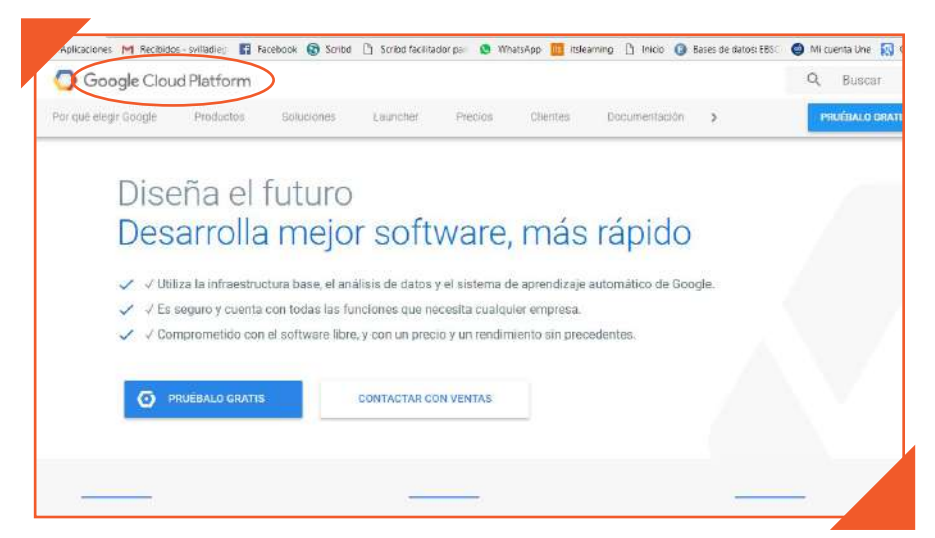

1 No hay ningún costo para configurar estos proyectos y los proyectos de *App Engine* que se utilizan ligeramente no incurrirán en cargos; cuando superas los niveles de uso gratuito que Google permite, tu servidor de *App Engine*  dejará de aceptar nuevas solicitudes durante el resto de un período de 24 horas que se restablece a la medianoche.

\_\_\_\_\_\_\_\_\_\_\_\_\_\_\_\_\_\_\_\_\_\_\_\_\_\_\_\_\_\_\_\_\_\_\_\_\_\_\_\_\_\_\_\_\_\_\_\_\_\_\_\_\_\_\_\_\_\_\_\_\_\_\_\_\_\_\_\_\_\_\_

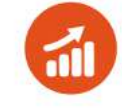

**3**. Luego, escoge la cuenta de Gmail bajo la cual se ejecutará tu *App Engine*.

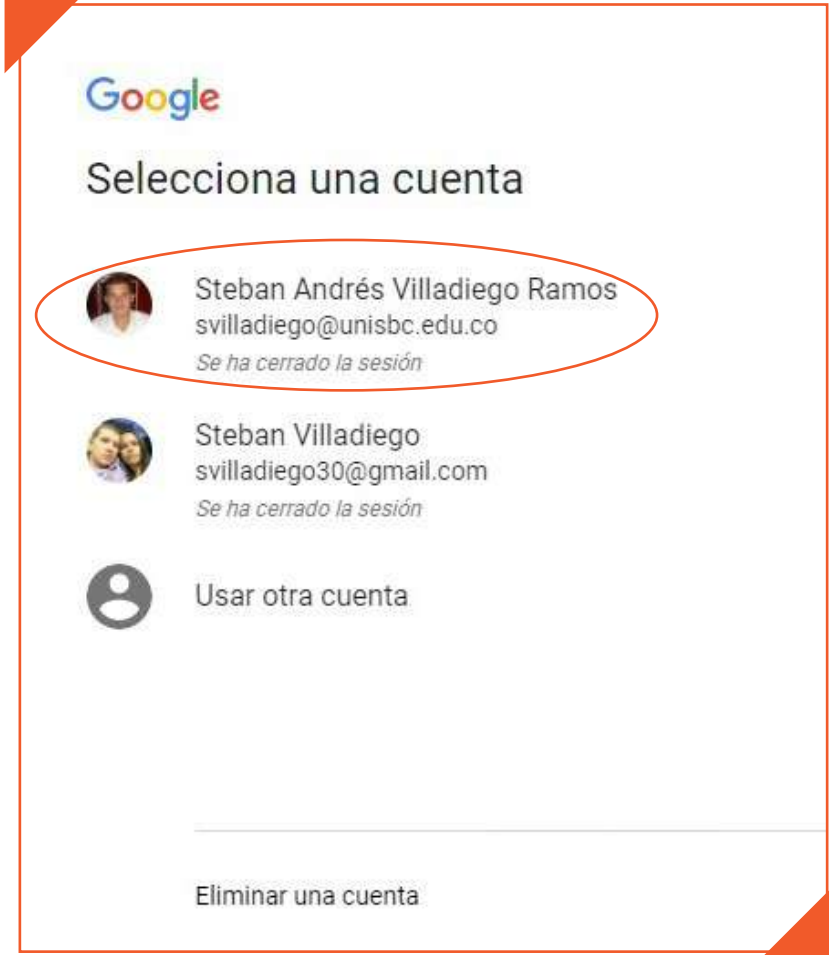

Se abrirá un cuadro en el cual tienes que aceptar el compromiso de uso del servicio. Para ello haz clic en "Sí" y confirmas dando clic en "ACEPTAR Y CONTINUAR"

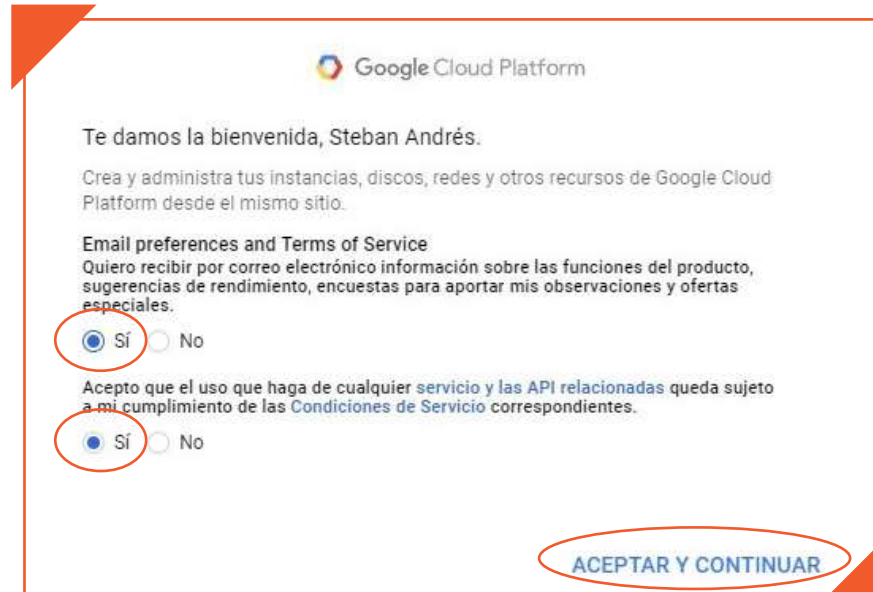

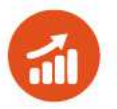

**4**. Luego haz clic en "Crear un proyecto vacío".

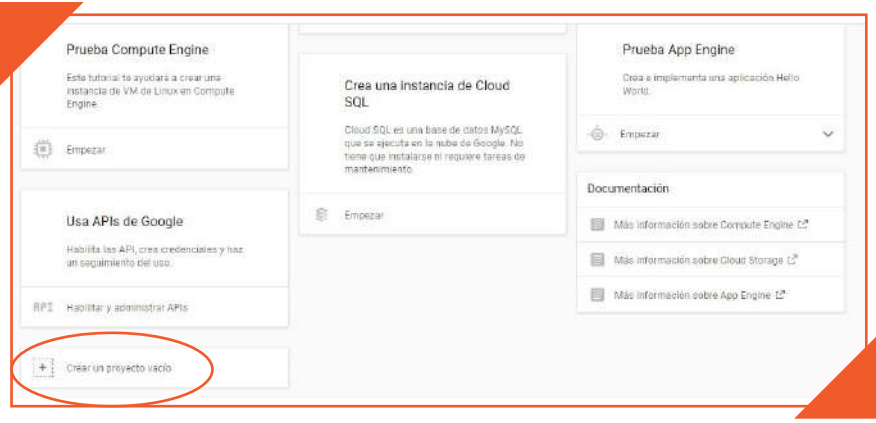

**5.** En el cuadro de diálogo emergente de creación de proyecto, escriba el nombre que usted quiera darle al proyecto, en este caso *Inventario de Habilidades más el nombre de su iglesia*. A continuación, elija "Editar" para editar el ID del proyecto<sup>2</sup>.

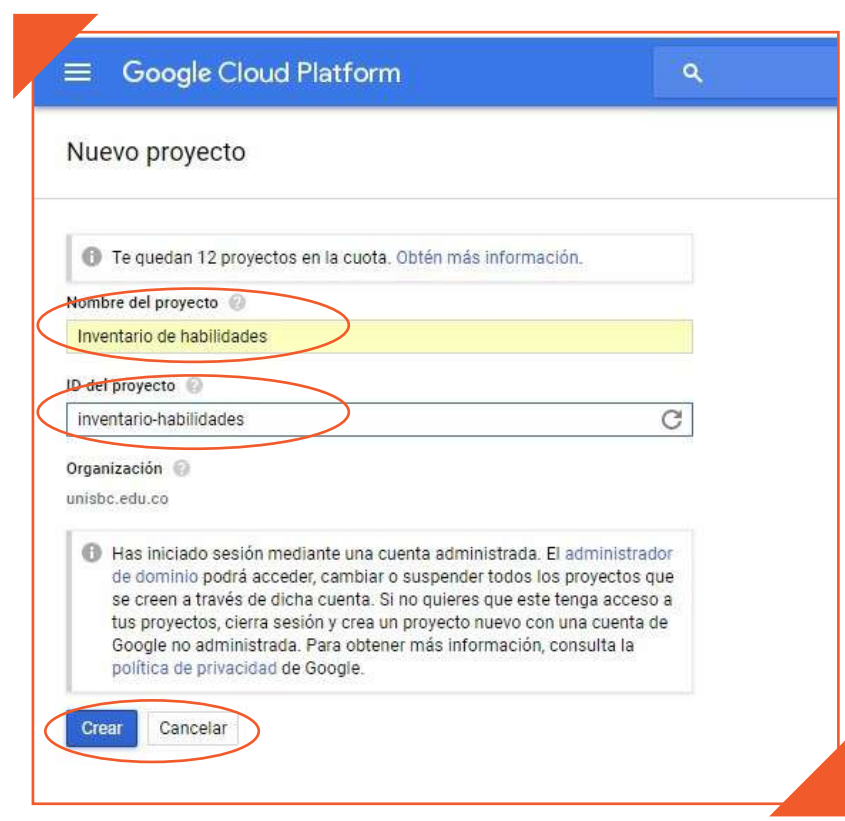

\_\_\_\_\_\_\_\_\_\_\_\_\_\_\_\_\_\_\_\_\_\_\_\_\_\_\_\_\_\_\_\_\_\_\_\_\_\_\_\_\_\_\_\_\_\_\_\_\_\_\_\_\_\_\_\_\_\_\_\_\_\_\_\_\_

<sup>&</sup>lt;sup>2</sup> En el espacio para escribir el ID del proyecto sólo hay espacio para 30 caracteres. Estos caracteres no puede tener letras en mayúsculas ni espacios, los espacios se pueden sustituir por guiones. Por lo anterior se sugiere que el nombre para el ID del proyecto sea "inventario-de-habilidades" más las iniciales del nombre de su iglesia. No olvide que no pueden haber espacios y que estos se pueden sustituir por guiones.

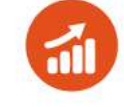

**6**. Haz clic en el icono de menú (tres barras horizontales) en la parte superior izquierda de la pantalla.

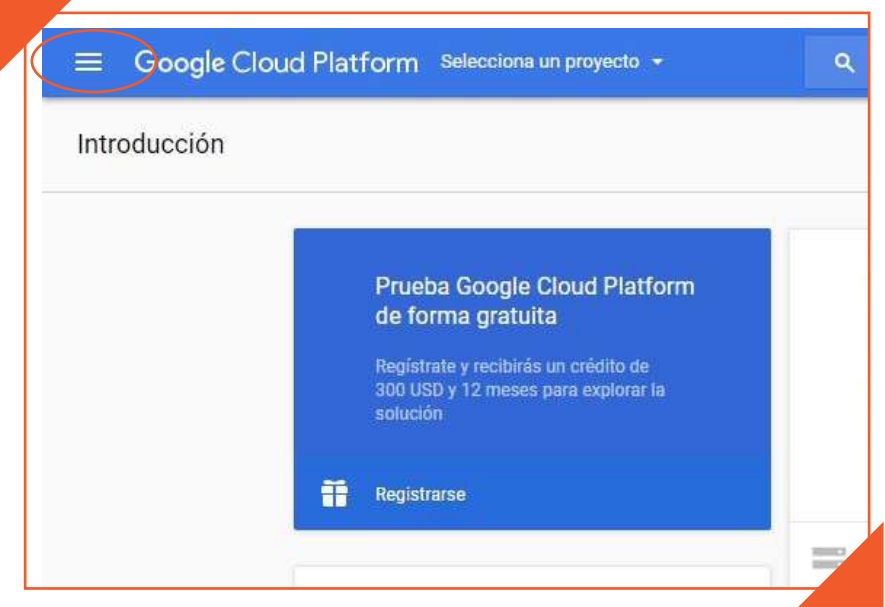

**7**. Selecciona la casilla "*App Engine*"

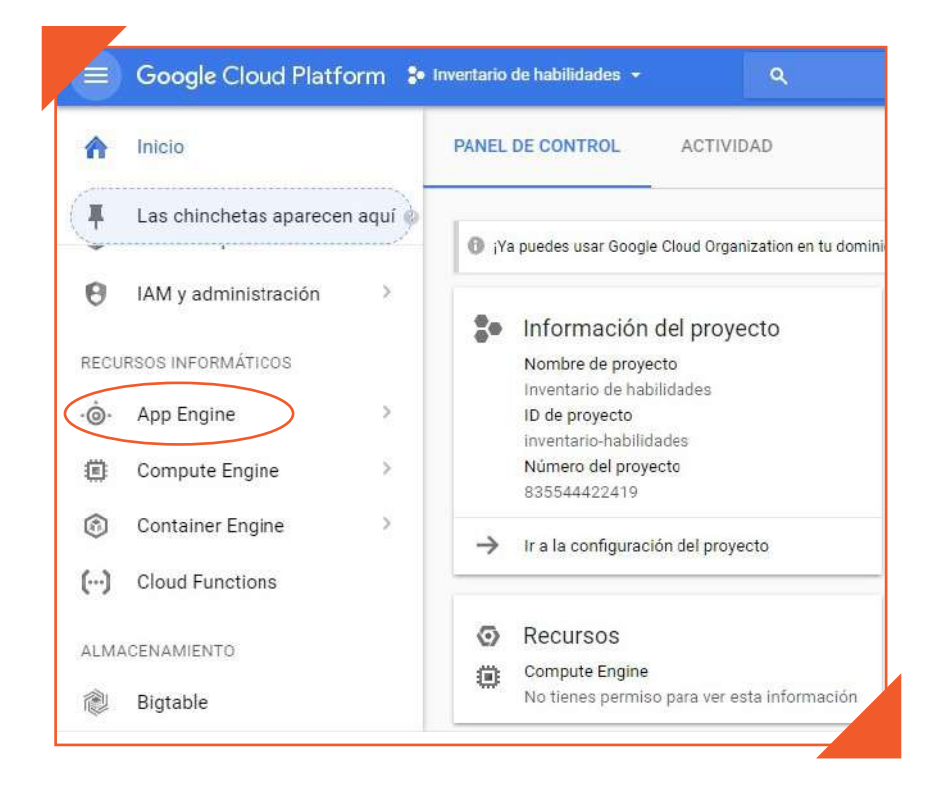

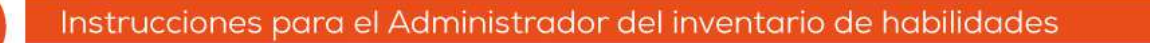

**8**. Haz clic en el menú desplegable "Seleccione un lenguaje" en el encabezado "Tu primera aplicación" y luego elija "Java".

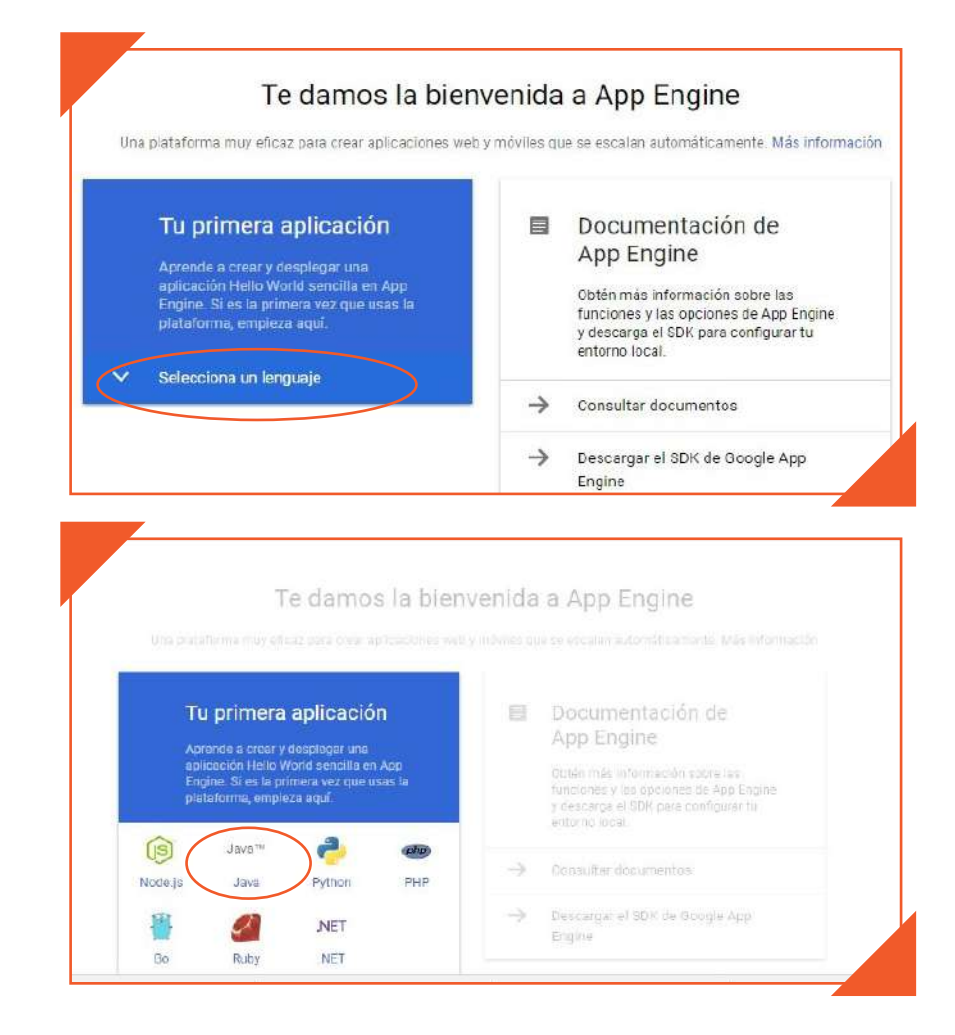

**9**. Seleccione la ubicación del centro de datos donde este servidor funcionará (southamerica-east1) y haz clic en "Next".

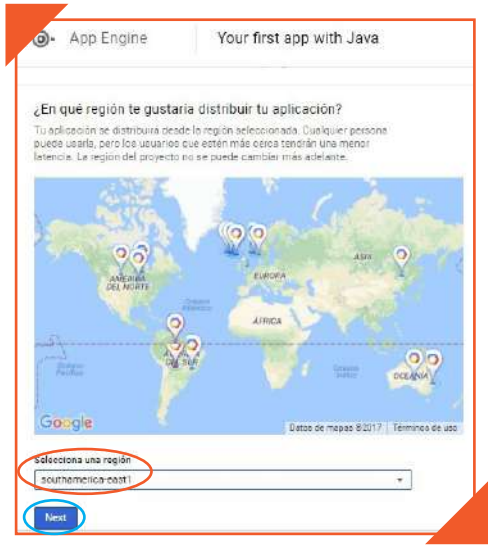

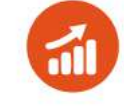

**10**. Google comenzará a configurar el servidor, cuando se complete, se le indicará que inicie un tutorial para instalar una aplicación de ejemplo. Elija "Cancelar Tutorial" y confirme que no desea realizar ese tutorial.

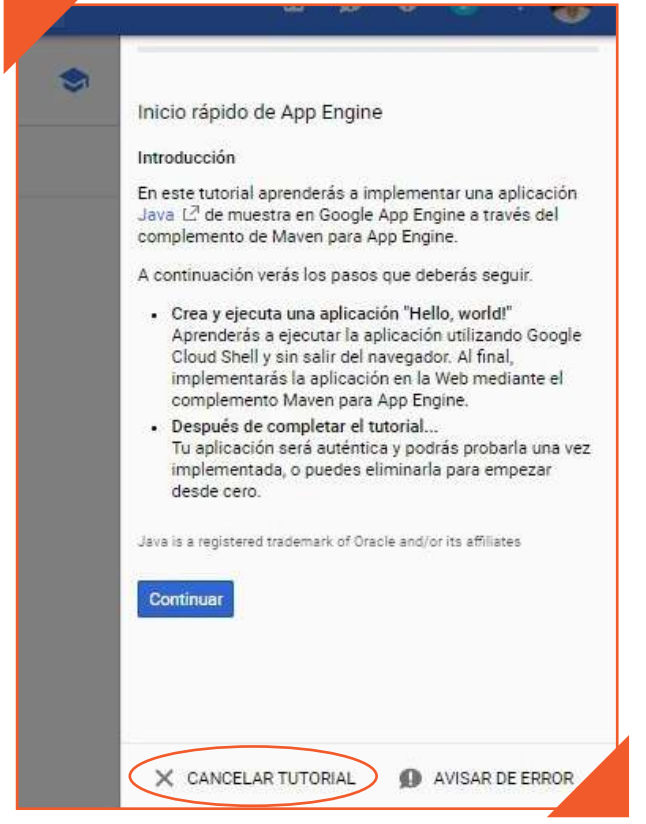

**11**. Descargue *ODK Aggregate*. Puede hacerlo a través del siguiente enlace: *https://opendatakit.org/downloads*. Seleccione la última versión para su sistema operativo.

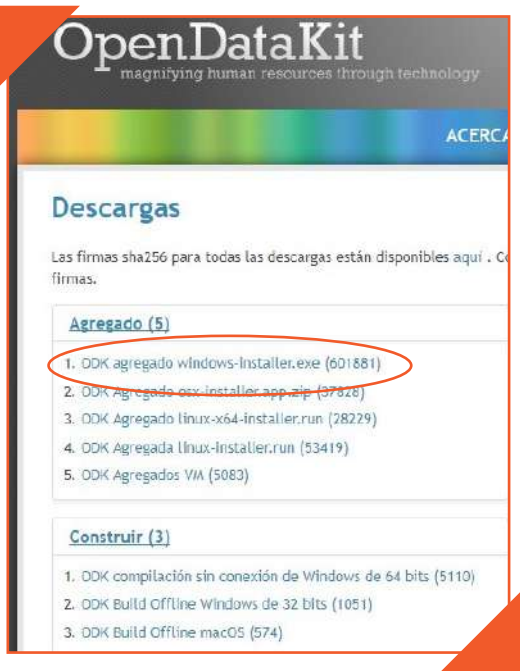

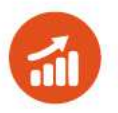

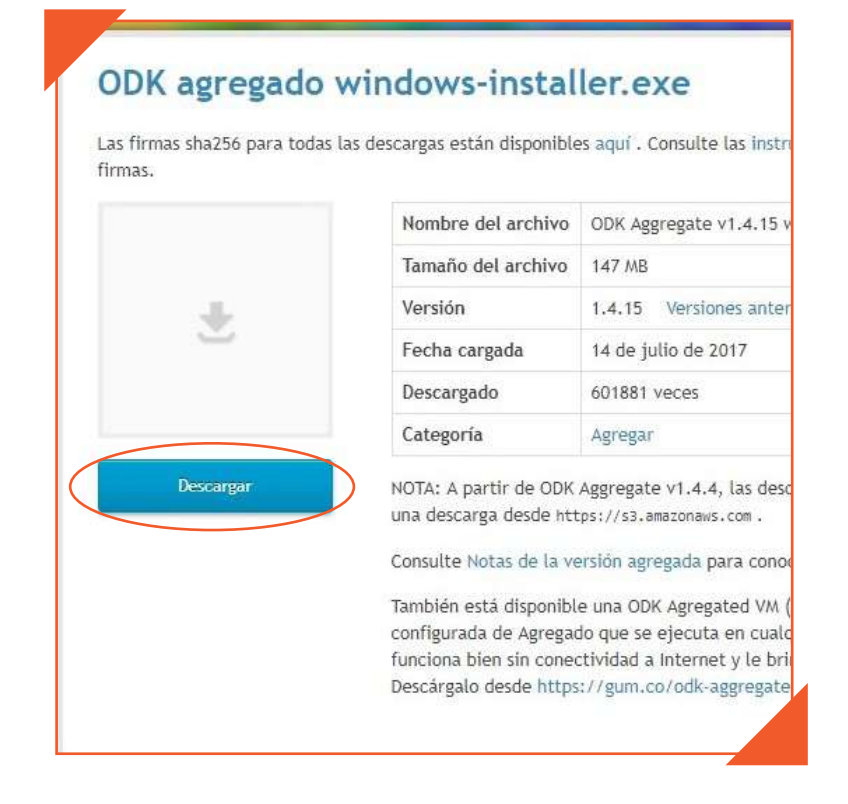

**12**. Luego de la descarga prosiga con la instalación de *ODK Aggregate*.

**a**. Empiece la instalación dando clic en "Next"

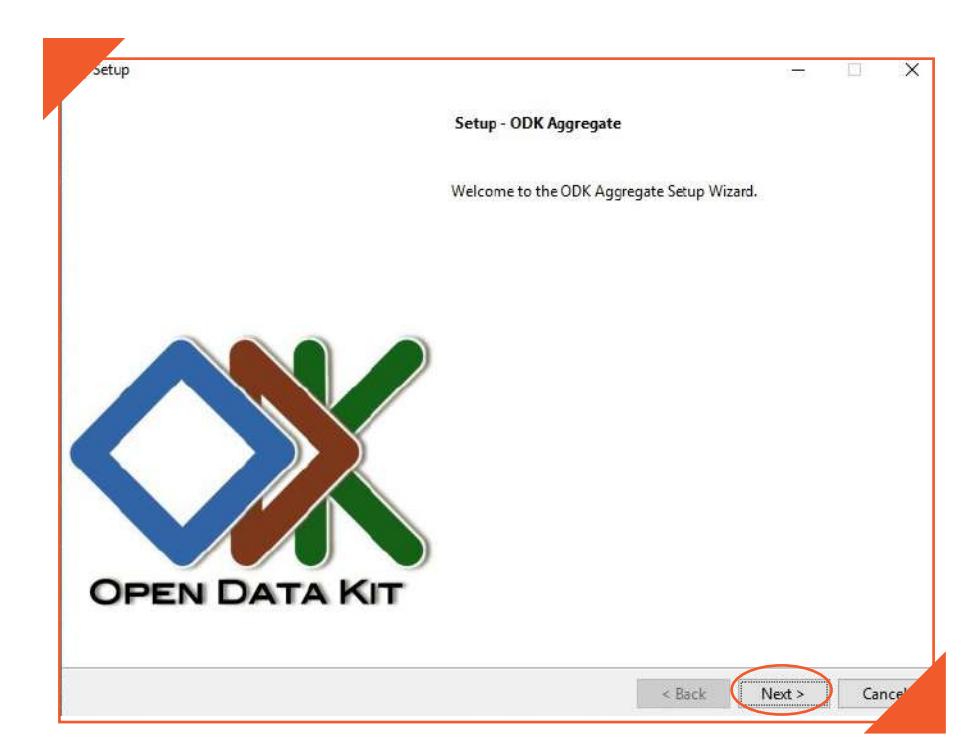

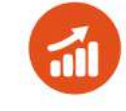

**b**. Luego acepta el acuerdo de licencia de *ODK Aggregate* y haz clic en "Next"

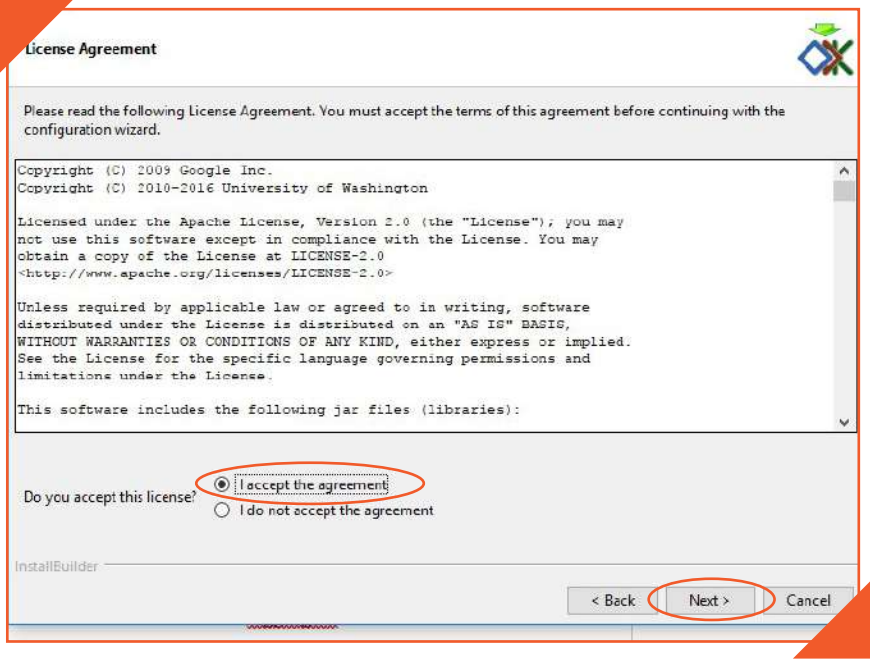

**c**. A continuación, selecciona la ubicación en donde almacenarás los archivos que ejecutará *Google App Engine* y haz clic en "Aceptar" y luego en "Next".

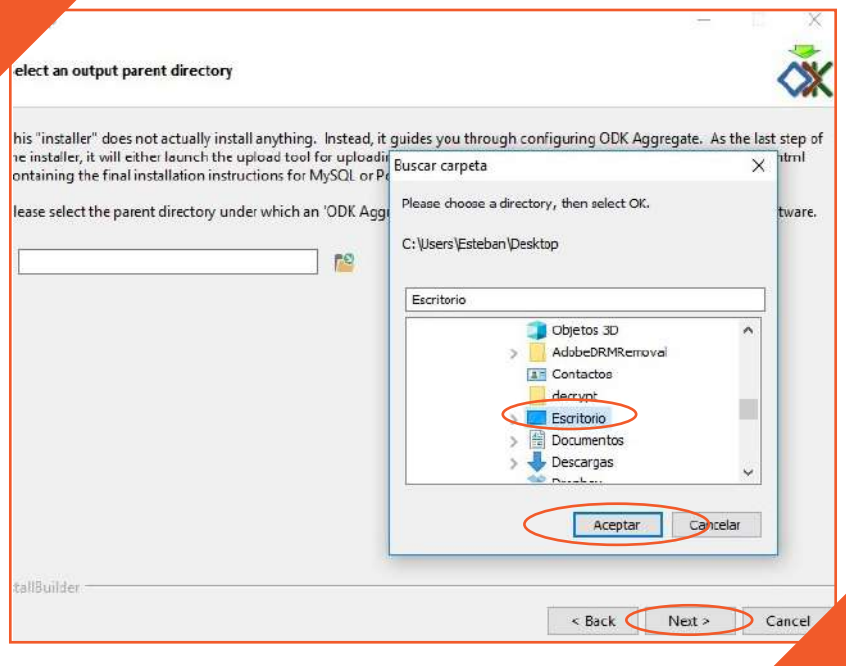

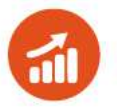

**d**. En la siguiente ventana deja la opción predeter minada "*Google App Engine*" y haz clic en "Next".

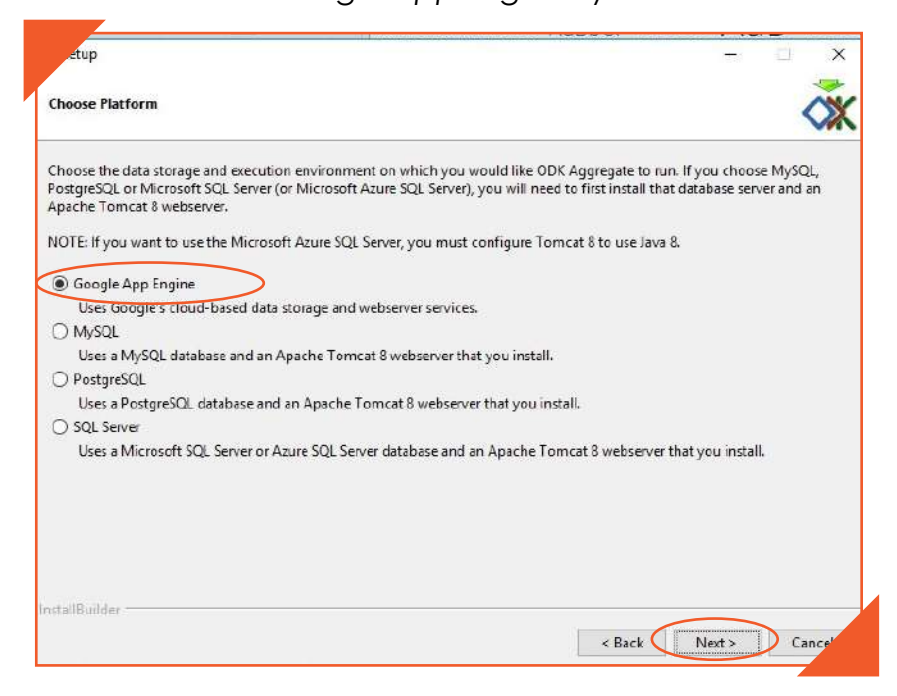

**e**. Introduce un nombre para la instancia *ODK Aggregate*. Debe ser un nombre fácil de recordar y se debe escribir sin mayúsculas y sin espacios. Luego haz clic en "Next".

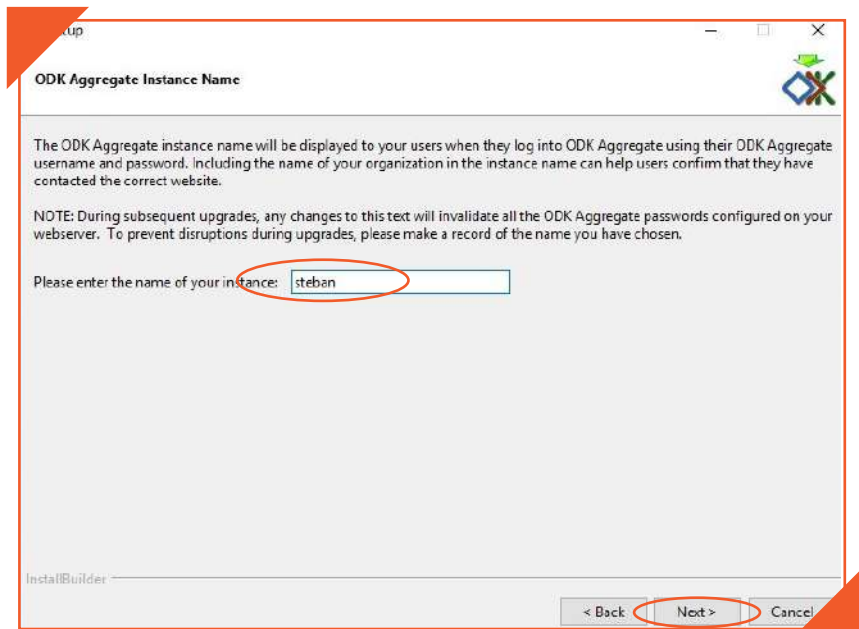

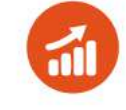

**f**. Escribe el nombre de usuario que desees. Este nombre no debe tener ni mayúsculas ni espacios. Luego haz clic en "Next".

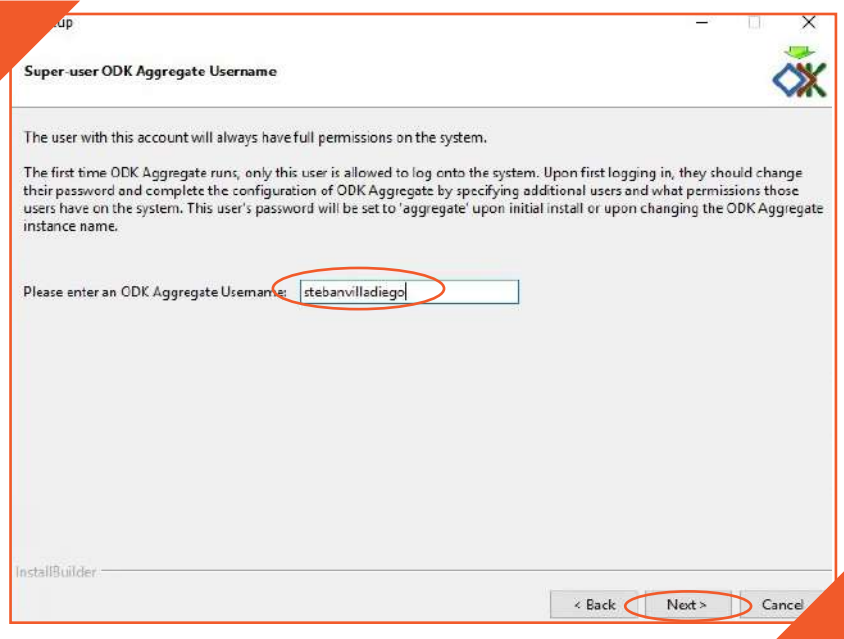

**g**. Luego escribe el ID del proyecto que usted creó en *App Engine* y luego haz clic en "Next".

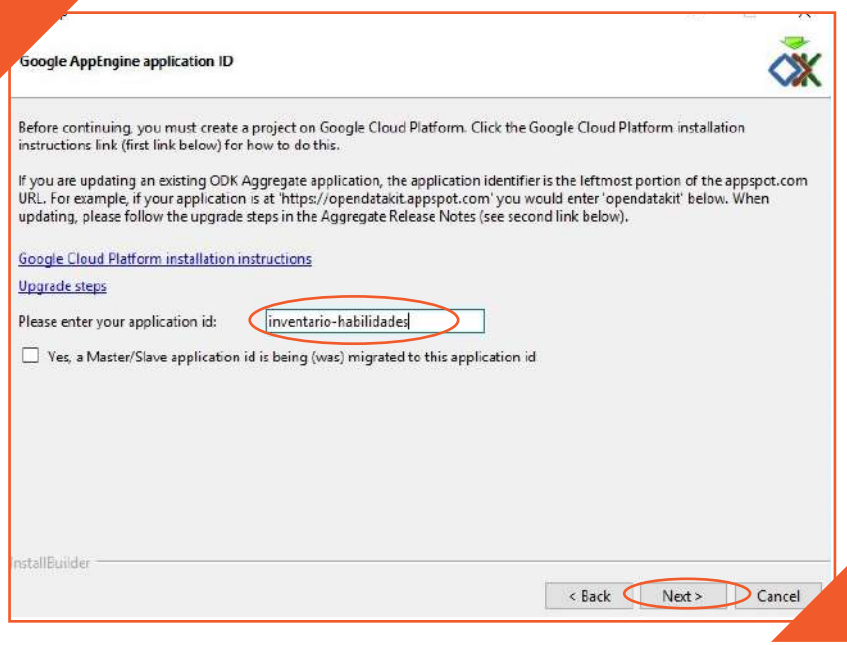

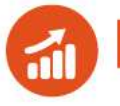

**h**. Despues haz clic otra vez en "Next" y espera a que el asistente de configuración termine de modificar *ODK Aggregate* y haz clic en "Finish"

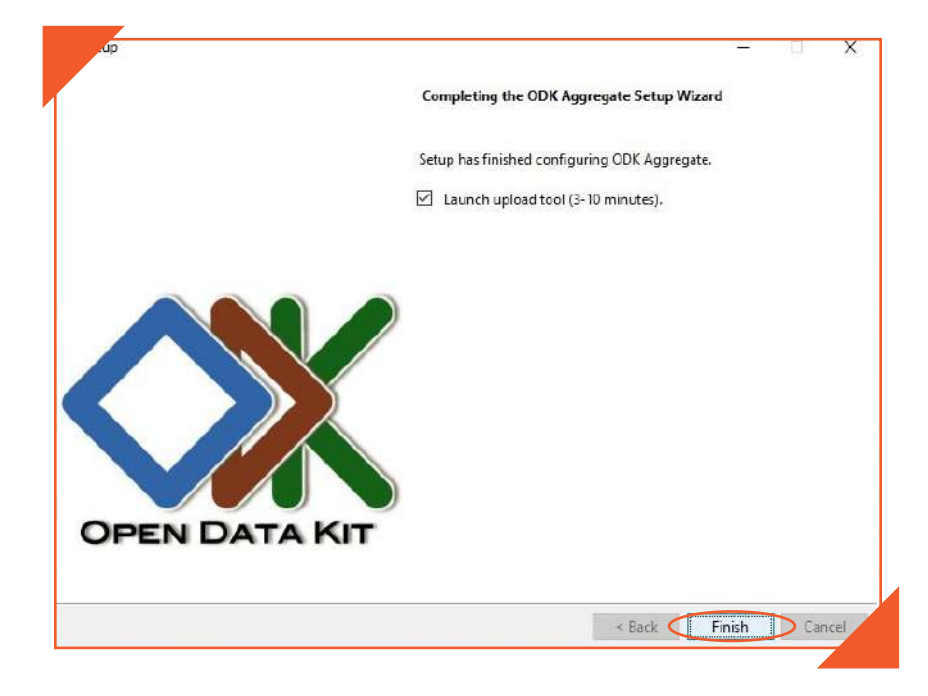

**13**. A continuación, iniciará una herramienta de carga para cargar este *ODK Aggregate* configurado en *App Engine*. En este debes ingresar la cuenta Gmail que usaste para *App Engine*. Luego haz clic en la casilla "Upload *ODK Aggregate*". Si no se habilita la casilla "Upload ODK Aggregate", por favor siga los pasos del punto 14 b-f.

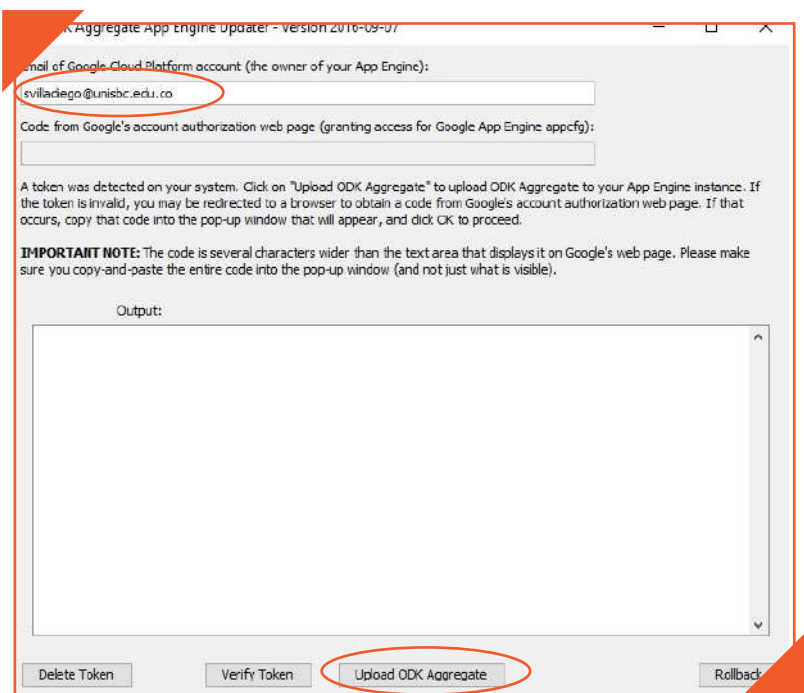

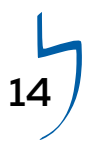

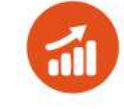

**14**. A continuación, verás que se ejecuta una secuencia de comandos de instalación. Esta puede tardarse unos minutos en ejecutarse. Si al final de la secuencia de comandos de instalación en "status" aparece "Action Succeeded" es porque esta se ejecutó correctamente.

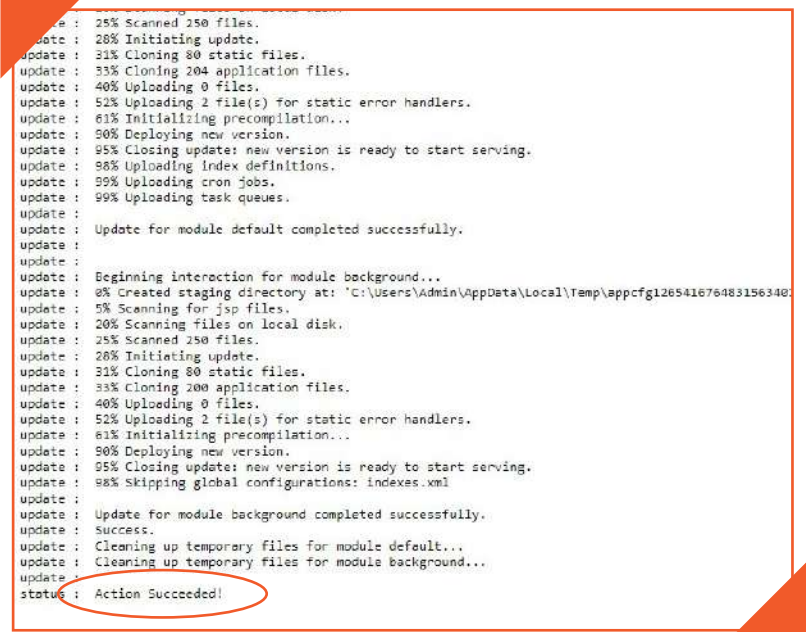

**a.** Si al final de la secuencia de comandos de instalación en "status" aparece "Action failed or aborted by user" es porque ha habido un error en la ejecución de este.

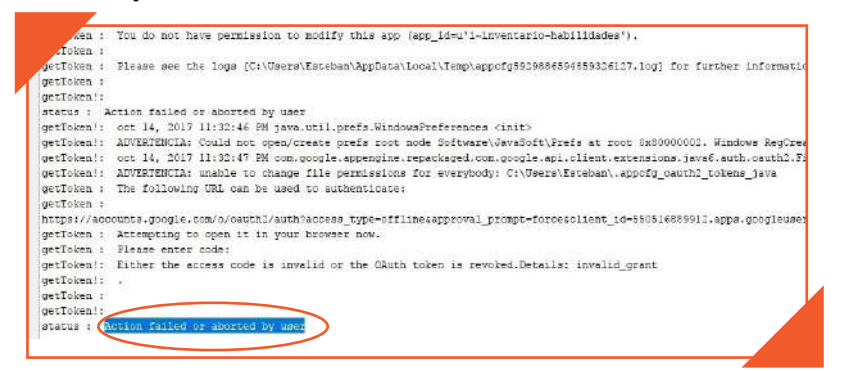

*b*. En caso de un error en la ejecución de secuencia de comandos de instalación, haz clic en "Delete Token" y luego haz clic en "Get token".

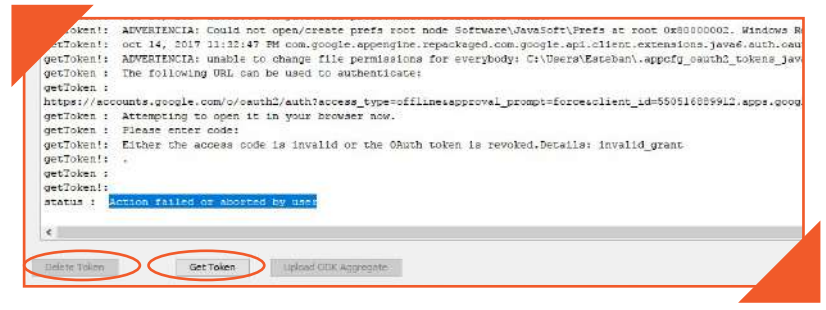

**c**. Luego, su navegador predeterminado se abrirá en un sitio de Google (accounts.google.com) donde se le pedirá que elija una cuenta de Gmail (seleccione la cuenta que usó para Google

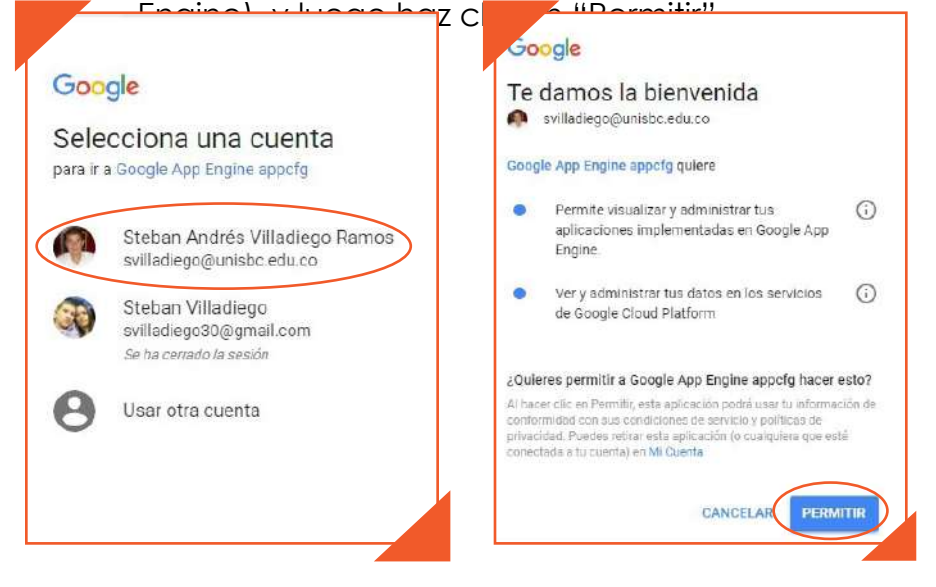

#### **d**. Lo anterior lo llevará a una pantalla con instrucciones para copiar un código.

![](_page_15_Figure_4.jpeg)

**e**. El código debe copiarlo a un cuadro de diálogo emergente y luego haz clic en "ok". El cuadro de diálogo emergente aparece así:

![](_page_15_Figure_6.jpeg)

![](_page_16_Picture_1.jpeg)

**15**. Para cerciorarse de que *ODK Aggregate* fue correctamente configurado en *App Engine* vaya a "*Google Cloud Platform*" haz clic en el icono de menú (tres barras horizontales) en la parte superior izquierda de la pantalla.

![](_page_16_Picture_132.jpeg)

**a**. Selecciona la casilla "*App Engine*"

![](_page_16_Picture_5.jpeg)

**b**. Si en la parte superior derecha de su pantalla aparece la URL del proyecto (por ejemplo: "inventario-habilidades.appspot.com") es porque *ODK Aggregate* fue correctamente configurado en *App Engine*.

![](_page_17_Picture_206.jpeg)

#### **Subir archivo a ODK Aggregate**

**1**. Ya que *ODK Aggregate* sólo admite archivos en formato XML, lo primero que hay que hacer es convertir el documento de Excel llamado *Inventario-de-habilidades-economía-profesionales3* que está en formato XLSform4 - a formato XML5 . Para ello abra un convertidor de formatos ingresando al siguiente enlace: *http://opendatakit.org/xiframe*. Luego haz clic en "Seleccionar archivo" y después de seleccionar el archivo haz clic en "Submit" y luego de que el archivo se haya convertido haz clic en "Download".

![](_page_17_Picture_207.jpeg)

 $\,^\circ$ Si el inventario que se va aplicar es el que va dirigido a personas no profesionales, usted debe convertir a formato XML el documento de Excel llamado "*Inventario-de-habilidades-economía-no-profesionales*"

4 Se ha decidido crear los formularios con formato XLSform ya que a través de este formato se pueden crear inventarios más complejos y avanzados como lo es el "inventario de habilidades".

<sup>5</sup> Estos documentos con sus respectivos formatos los puede descargar ingresando a la siguiente página http://www.feydesplazamiento.org/materiales/mision/material-de-apoyo.

Recuerde que si usted quiere hacer alguna modificación al Inventario de habilidades lo puede hacer en el documento de Excel que está en formato XLS y luego tiene que convertirlo al formato XML. Si usted considera que no es necesario hacer alguna modificación al Inventario, solamente descargue el Inventario de habilidades en formato XML.

**18**

![](_page_18_Picture_1.jpeg)

- **a**. Despues que haya descargado el *Inventario* en formato XML cámbiele el nombre por el siguiente: Inventario de habilidades - Economía - Profesionales<sup>6</sup>.
- **b**. OPCIONAL: El *Inventario de Habilidades* fue diseñado para ayudarle a dimensionar con claridad los talentos y las habilidades de las personas en su comunidad. Pero naturalmente, puede ser susceptible a mejoras. Si usted desea, puede tomar el *Inventario de Habilidades* como una guía y hacer los cambios o anexos que desee. Debe tener en cuenta que para la creación de los formularios en XLSform, o para anexar o modificar el *Inventario de Habilidades*, debe conocer la sintaxis que XLSform requiere.
- **c**. Vea los siguientes tutoriales en los que usted aprenderá cómo elaborar las encuestas o formularios con la sintaxis XLSform.

#### *http://xlsform.org/*

#### *https://www.youtube.com/watch?v=6SGuqyu9Wt8 https://www.youtube.com/watch?v=5aNAAcPOzxY https://www.youtube.com/watch?v=qCoMssEUwSs https://www.youtube.com/watch?v=Dor1CvQrhgg&t=328s*

**2** Después, abra el servidor *ODK Aggregate*. Para ello tiene que abrir la URL del proyecto que usted creó en *App Engine* (por ejemplo: "inventario-habilidades.appspot. com") en su navegador web.

**3**. Luego inicie sesión. Para iniciar sesión, haz clic en "Log in" que está en la parte superior derecha de la pantalla.

![](_page_18_Picture_9.jpeg)

**4**. Luego haz clic en la casilla "Sign in with Aggregate password" e ingrese en la ventana emergente el nombre de usuario de su *ODK Aggregate* que especificó en el instalador (por ejemplo: "stebanvi lladiego"). La contraseña inicial para este nombre

\_\_\_\_\_\_\_\_\_\_\_\_\_\_\_\_\_\_\_\_\_\_\_\_\_\_\_\_\_\_\_\_\_\_\_\_\_\_\_\_\_\_\_\_\_\_\_\_\_\_\_\_\_\_\_\_\_\_\_\_\_\_\_\_\_\_\_\_\_\_\_\_\_\_\_\_\_\_\_\_\_\_\_\_\_\_\_\_

<sup>6</sup> Si el inventario que se va a aplicar es el que va dirigido a personas no profesionales usted debe cambiarle el nombre por el siguiente: Inventario de habilidades - Economía - No profesionales.

![](_page_19_Picture_0.jpeg)

![](_page_19_Picture_2.jpeg)

**5**. Después de iniciar sesión cambie la contraseña de usuario.

Para ello de clic en la casilla "Site Admin" y luego haz clic en "Change Password", lo cual abrirá una ventana emergente en la cual ingresará la nueva contraseña dos veces. Luego das clic en la casilla "Change Password"

![](_page_19_Picture_79.jpeg)

**6**. Ahora si podrás subir el inventario a *ODK Aggregate*. Para ello, haz clic en la casilla "Form 0 Management" y luego en la casilla "Add New Form"

![](_page_19_Picture_80.jpeg)

![](_page_19_Picture_8.jpeg)

![](_page_20_Picture_1.jpeg)

**7**. Luego aparecerá una ventana emergente para que selecciones el inventario que vas a subir a *ODK Aggregate*. Recuerde que este inventario es el que usted ya previamente a convertido al formato XML. Después de subir el inventario haz clic en la casilla "Upload Form"

![](_page_20_Picture_183.jpeg)

**8**. Si el formulario se ha cargado correctamente aparecerá de la siguiente forma en *ODK Aggregate*:

![](_page_20_Picture_184.jpeg)

#### **Descarga y configura** *ODK Collect*

A partir de este punto hasta el título "Información sobre los distintos paneles del Menú principal" corresponde a las *Instrucciones para entrevistador*, las cuales usted como administrador del *Inventario* debe explicar. Cabe aclarar que esta sección de las *Instrucciones para entrevistador* que usted tiene en este documento difiere un poco a las *Instrucciones para entrevistador* que serán enviadas a los participantes del currículo.

*ODK Collect* es una aplicación gratis que facilita el uso de dispositivos móviles para la recolección de datos. Esta aplicación permite descargar el formulario que se ha cargado en el servidor *ODK Aggregate,* para así aplicar dicho formulario a miembros de la comunidad y luego enviar los datos recolectados a este mismo servidor.

Antes de seguir, usted debe tener en cuenta lo siguiente:

• En el caso de determinar que se puede aplicar el

![](_page_21_Picture_1.jpeg)

 Inventario de forma digital, se comunicará con los participantes del currículo con antelación para que ellos puedan descargar la aplicación *ODK Collect*. Usted debe mandar el documento "Instrucciones para en trevistador", en el cual se les explica como instalar *ODK Collect*.

- No es necesario mencionar o comunicar algo a los entrevistadores sobre la hoja de Excel del *Inventario de Habilidades* o sobre *ODK Aggregate* ya que esto sería una información innecesaria para ellos. La única forma por la cual usted les daría la hoja de Excel del *Inventario de Habilidades* sería en caso de que alguno de ellos no pueda tener acceso a internet, para que así lo pueda cargar manualmente a *ODK Collect.*
- En caso de que los participantes del currículo no hayan podido descargar la aplicación *ODK Collect* con antelación, usted debe explicarles como es el procedimiento para hacerlo.
- Por favor explique lo siguiente a los participantes del currículo: *"A través de una aplicación que se llama ODK Collect vamos a explorar un Inventario de Habilidades que busca seguir explorando la abundancia de habilidades resaltada en la lección anterior a través del juego Podemos. El juego sensibilizó a la comunidad sobre la abundancia de sus recursos humanos, y el Inventario nos permite organizar de manera sistemática estas habilidades, con el propósito de poder tomar decisiones informadas sobre cuáles son los proyectos productivos que la comunidad está en capacidad de realizar (a la luz de nuestros talentos, experiencias y habilidades personales).El Inventario es sencillamente una encuesta sobre los talentos, habilidades y profesiones de las personas, algunas de las cuales la personas a veces no tienen en consideración a la hora de pensar en un negocio o proyecto nuevo. Se requiere entre 20 y 30 minutos para administrar la encuesta a una persona"*.
- A continuación, explique todo el proceso de descarga y configuración de *ODK Collect.*

![](_page_22_Picture_1.jpeg)

**1**. Busque la aplicación *ODK Collect* en la tienda Play Store en su celular o en su tablet e instálela.

![](_page_22_Picture_3.jpeg)

**2**. Una vez instalada la aplicación *ODK Collect*, ábrala y en el menú principal abra el panel de configuración en la parte superior derecha y seleccione "Cambiar la configuración".

![](_page_22_Picture_5.jpeg)

**3**. Debajo de "URL" se escribe la URL del proyecto que usted creó en App Engine (por ejemplo: "https://inventario-habilidades.appspot.com. Luego, en "Nombre del Usuario" se escribe el nombre de usuario que usaste al abrir la cuenta de *ODK Aggregate*. En este ejemplo, el nombre usado fue "stebanvilladiego".

![](_page_23_Figure_2.jpeg)

- **a**. Usted como administrador del *Inventario* debe mandar las *Instrucciones para entrevistador* a todas las personas que van a aplicar el inventario a otras personas. Pero antes de mandar las instrucciones, será necesario hacer las siguientes dos modificaciones a ese documento, para que los entrevistadores sepan que in formación ingresar a la hora de cambiar la configura ción del servidor de *ODK Collect* (los textos que se deben modificar se encuentran resaltados en amarillo en las instrucciones):
	- **a**. URL de la cuenta que se ha abierto en *ODK Aggregate*.
	- **b**. "Nombre del Usuario" de dicha cuenta.

![](_page_24_Picture_1.jpeg)

**4**. Después de configurar el servidor, regrese a configuración y seleccione la casilla "Gestión de formulario", luego seleccione la casilla "Auto enviar" y después seleccione "Off".

![](_page_24_Picture_3.jpeg)

**5**. Después de cambiar la configuración del servidor y de auto envío, vuelva al "Menú Principal" y seleccione el panel "Obtener formulario en blanco" y escoja el formulario *Inventario de habilidades - Economía - Profesionales7* . Luego presione en su celular o Tablet "Obtener los seleccionados" que está en la parte inferior derecha de su pantalla. Después confirme la descarga seleccionando: "DE ACUER-DO".

![](_page_24_Picture_264.jpeg)

**6**. También tiene la opción de transferir el formulario directamente en la memoria de su celular, para ello conecte el celular a su computador, luego abra la carpeta "odk" y después abra la carpeta "forms" y transfiera el formulario manualmente arrastrándolo a esta carpeta.

\_\_\_\_\_\_\_\_\_\_\_\_\_\_\_\_\_\_\_\_\_\_\_\_\_\_\_\_\_\_\_\_\_\_\_\_\_\_\_\_\_\_\_\_\_\_\_\_\_\_\_\_\_\_\_\_\_\_\_\_\_\_\_\_\_\_\_\_\_\_

<sup>7</sup> Recuerde que si el *Inventario* que se va aplicar es para personas no profesionales, usted como administrador del inventario debe cambiar las *Instrucciones para entrevistador* y escribir "Inventario de habilidades - Economía - No profesionales".

![](_page_25_Picture_1.jpeg)

**a**. Si otro celular cuenta ya con el formulario, lo puede transferir de celular a celular a través de Bluetooth, almacenándolo en la carpeta "forms" la cual está dentro la carpeta "odk" en la memoria de su celular.

**7**. Antes de ir al lugar donde va a recopilar los datos, compruebe su Inventario para que se asegure que todo funcione correctamente.

#### **Aplicación del** *Inventario*

**1**. Lo primero que usted debe hacer a la hora de aplicar el Inventario es activar el GPS de su celular.

**2**. Desde el menú principal, abre el panel "Llenar Nuevo Formulario" y selecciona el formulario *Inventario de habilidades - Economía - Profesionales8* y a continuación inicie a introducir la información requerida.

![](_page_25_Picture_164.jpeg)

**3**. Para pasar de una pregunta a la otra desliza en la pantalla el dedo de derecha a izquierda o de izquierda a derecha si desea regresar a una pregunta anterior.

![](_page_25_Figure_9.jpeg)

<sup>8</sup>Recuerde que si el *Inventario* que se va aplicar es para personas no profesionales, usted como administrador del inventario debe cambiar las *Instrucciones para entrevistador* y escribir "Inventario de habilidades - Economía - No profesionales".

![](_page_26_Picture_1.jpeg)

**4**. Cuando haya terminado de recopilar la información, asegúrese de mantener activada la casilla "Marcar el formulario como finalizado" y tocar el botón "Guardar Formulario y Salir".

> **a**. Ten presente que, al terminar de llenar el *Inventario*, independientemente que selecciones "Marcar el formulario como finalizado" o "Guardar Formulario y Salir", más adelante podrás editar la información de dicho inventario para corregir cualquier error. Sólo tiene que ir al panel "Editar Formulario Guardado" en el "Menú Principal" y tocar los campos que quieras editar y cuando haya finalizado, toque el botón de retroceso de tu celular o Tablet y guarda o ignora los cambios.

#### **Después de aplicar el** *Inventario*

1. Una vez recolectados los datos del *Inventario*, se envía la información al servidor *ODK Aggregate*. Para esta etapa, sí se necesita tener conexión a Internet o acceso a una red móvil. Para subir el *Inventario* ya diligenciado a *ODK Aggregate* tiene que volver al menú principal y abrir el panel "Enviar Formulario Finalizado", luego se selecciona el formulario y se da "enviar seleccionado" en la parte inferior derecha de la pantalla, y confirma la carga del inventario seleccionando "DE ACUERDO".

![](_page_26_Picture_6.jpeg)

#### **Información sobre los distintos paneles del Menú principal**

En el Menú principal de *ODK Collect,* hay seis paneles. A continuación, se explica cada uno.

![](_page_27_Picture_1.jpeg)

- Llenar nuevo formulario: Permite seleccionar el formulario que se quiere llenar desde la tablet o el celular. Es necesario que este formulario se encuentre previamente descargado.
- Editar formulario guardado: Permite hacer cambios en un formulario que ha sido llenado total o parcialmente y que ha sido guardado. (Los formularios guardados pueden estar marcados como finalizados o no, esto no impide que puedan ser modificados).
- Enviar formulario finalizado: Permite enviar un formulario que ha sido guardado y marcado como finalizado. Esta opción normalmente se utiliza cuando no se dispone de conexión a internet cuando se ha finalizado un formulario.
- Ver formularios enviados: Permite ver todos los formularios que usted ha enviado al agregador.
- Obtener formulario en blanco: Permite descargar formularios creados, y que han sido almacenados en el servidor de un proyecto u organización.
- Borrar formularios guardados: Permite seleccionar de una lista los formularios que han sido guardados (finalizados o no) y eliminar aquellos que por alguna razón no se necesiten conservar.

**Nota***: Para mayor claridad o para resolver alguna duda vea el siguiente tutorial: https://www.youtube.com/watch?v=fpcfLEmmO-w&t=2s*

#### **Después de ser enviados los inventarios**

**1**. Después que los entrevistadores hayan finalizado y enviado los inventarios, regrese al servidor *ODK Aggregate*, allí usted podrá ver, descargar o tabular la información de los inventarios que los entrevistadores han llenado y enviado. Para ello de clic en la casilla "Submissions". Inmediatamente podrá observar los inventarios que han sido enviados.

**28**

![](_page_28_Picture_1.jpeg)

![](_page_28_Picture_121.jpeg)

**a**. Hay varias opciones a la hora de visualizar la información de los inventarios que han sido enviados. Para ello de clic en la casilla "Visualize"

![](_page_28_Picture_122.jpeg)

**b**. En la casilla "Type" usted tiene varias opciones para visualizar la información tabulada de los inventarios enviados: pie chart (gráfico circular), Bar graph (gráficos de barra) o map (mapa).

![](_page_28_Picture_123.jpeg)

**c**. Así mismo hay dos métodos de tabulación: COUNT (cuenta las apariciones de los valores de respuesta desde el inicio) y SUM (suma los valores numéricos de la columna).

![](_page_29_Picture_0.jpeg)

![](_page_29_Picture_1.jpeg)

![](_page_29_Picture_2.jpeg)

**d**. También puede exportar o descargar la información de los inventarios que han sido enviados a *ODK Aggregate*. Para ello tiene que hacer clic en la casilla "Export". Inmediatamente aparecerá una ventana emergente en donde aparece el tipo (Type) de formato en el que quiere descargar o exportar la información.

![](_page_29_Figure_4.jpeg)

A continuación, hay un ejemplo de cómo *ODK Aggregate*  tabula la información de los inventarios que han sido enviados. En este caso sólo se enviaron dos inventarios.

![](_page_29_Picture_105.jpeg)

![](_page_29_Picture_7.jpeg)

![](_page_30_Picture_1.jpeg)

### **Retroalimentación**

**Estimado/a Administrador/a,**

**Queremos seguir mejorando esta herramienta. Por tanto, agradecemos su apoyo en saber cómo fortalecer el** *Inventario de habilidades* **y las instrucciones. Entonces, al completar la aplicación del** *Inventario de habilidades***, siga las siguientes instrucciones para responder a un breve cuestionario sobre su experiencia de administrar el** *Inventario***.**

#### **Si usted tiene un celular inteligente (***smartphone***)**

**1**. Descargue la aplicación Rayo del *escáner QR* o *Lector códigos QR* a su celular inteligente.

**2**. Usando la aplicación, escanee el siguiente código :

![](_page_30_Picture_8.jpeg)

**3**. Responda a las preguntas del cuestionario.

#### **Si usted no tiene un celular inteligente (***smartphone***)**

**1**. Ingrese a la página *www.feydesplazamiento.org/materiales/economia* y baje hasta la sección de "Retroalimentación".

**2**. Seleccione el enlace "*Retroalimentación de los administradores del Inventario de habilidades de Economía*".

**3**. Responda las preguntas del cuestionario.

Si tiene alguna dificultad para responder a este cuestionario, por favor contacte a la administradora del proyecto de *Fe y Desplazamiento* en el correo electrónico *admin.tyd@unisbc.edu.co*, o al número 300 533 8115 (celular y WhatsApp).